## 建立門診醫囑範本流程:

1. 從 HIS 系統點選『門診醫囑』。

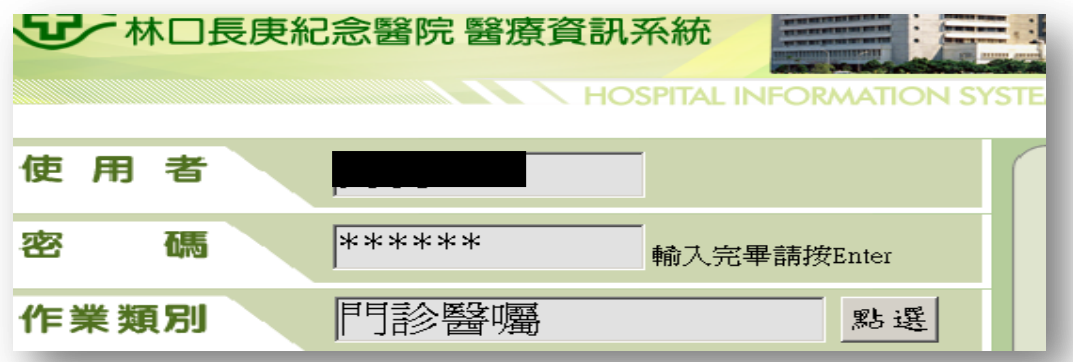

2. 進入門診醫囑首頁點選『醫囑』→『建立範本』→『醫師範本』。

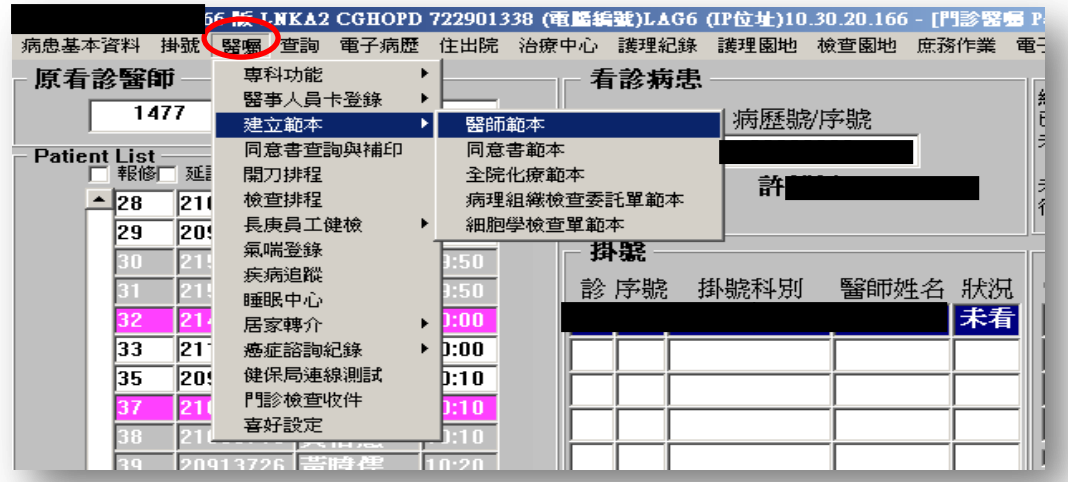

3. 進入醫師範本畫面點選『ADD(新增範本)』,key in 範本名稱。

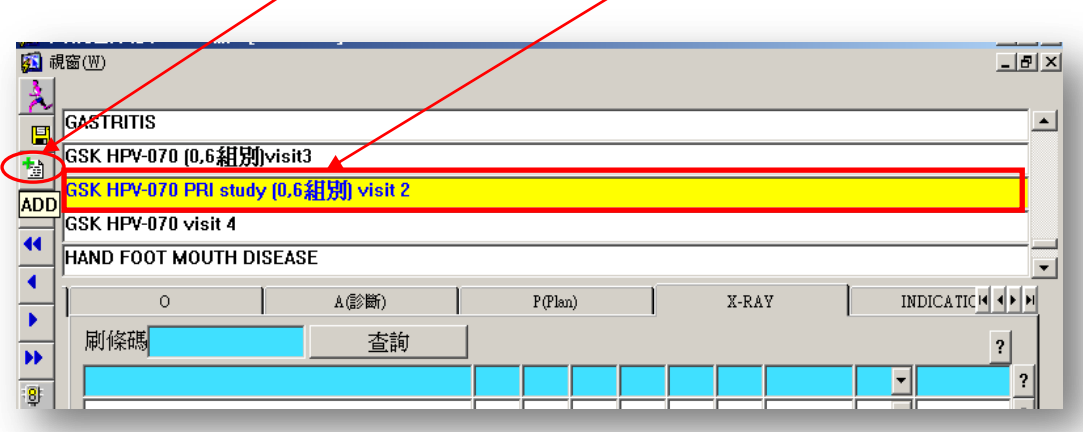

4. 再依序可輸入 S、O、A、P 或其它檢查項目或者每次回診需提醒病人需注 意事項,如下圖所示:

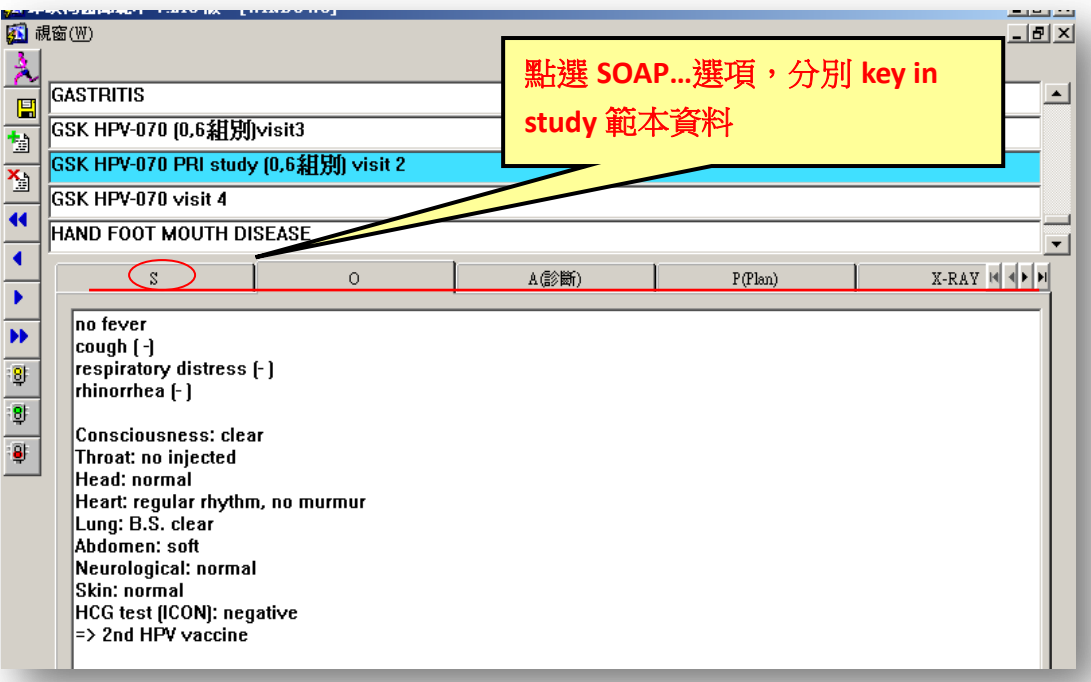

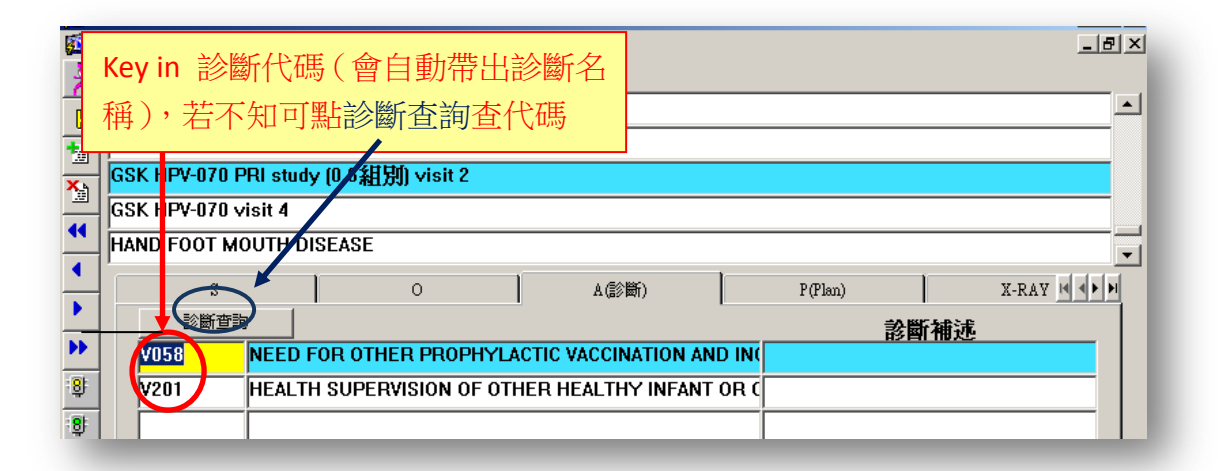

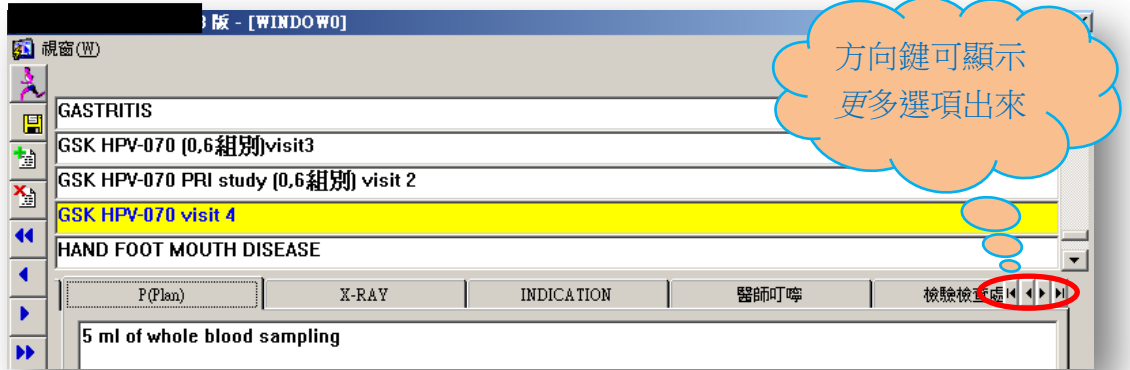

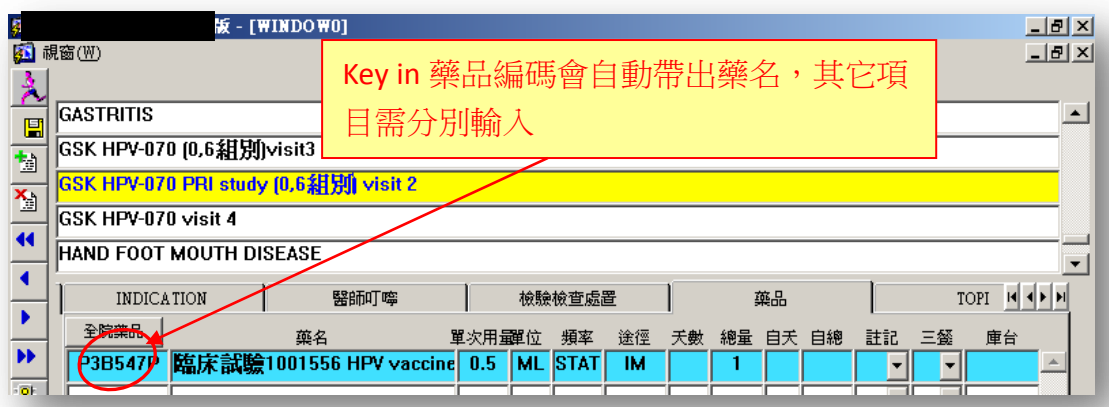

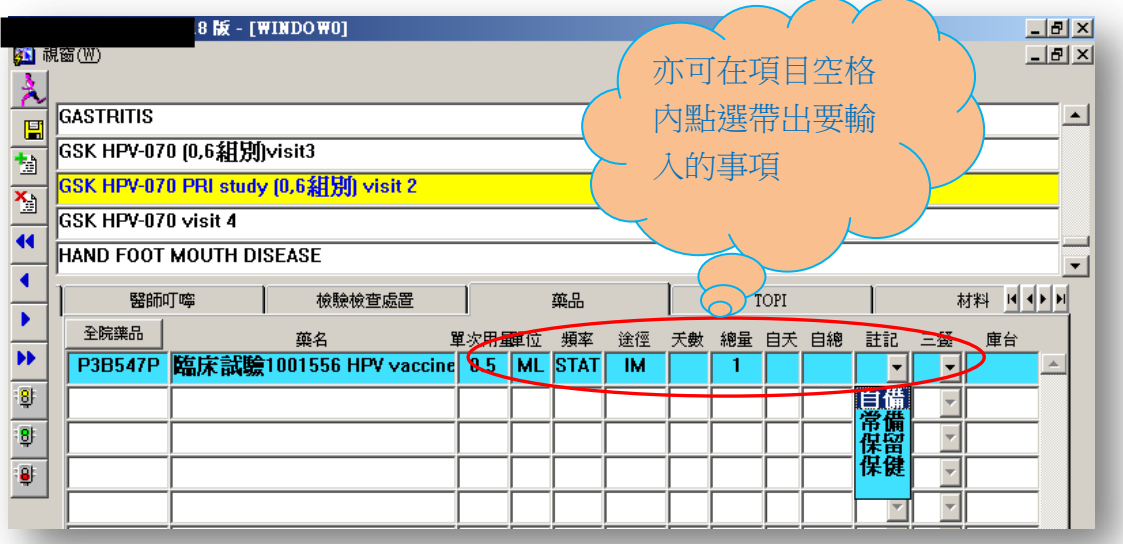

5. 若建好的門診醫囑範本要給其它 Co-PI 醫師可連結使用,在『複製授權』 欄位輸入要分享的 Ço-PI 醫師代號,連結給 Co-PI 醫師使用。

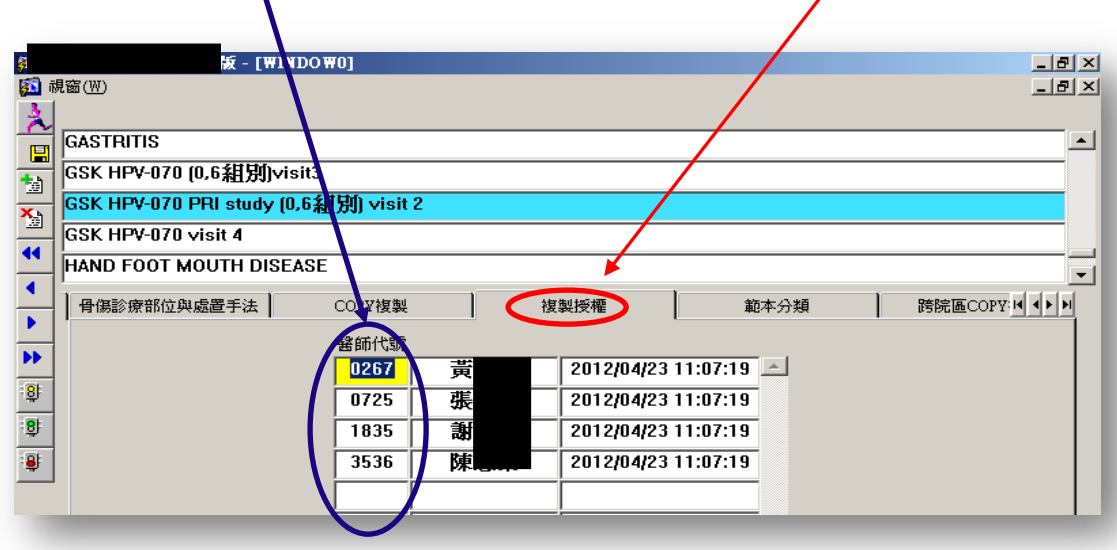

6. 倘若欲分享 PI 的醫囑範本,需由 PI 先複製授權後,Co-PI 才可由自己門診 醫囑範本內建立點選「COPY 複製」→「複製單一範本」→Key in 「複製 來源醫師代號」→「尋找單一範本」→再從門診醫囑範本名稱選項裏挑選 要連結建立在自己的門診醫囑範本內的範本→「開始複製」。

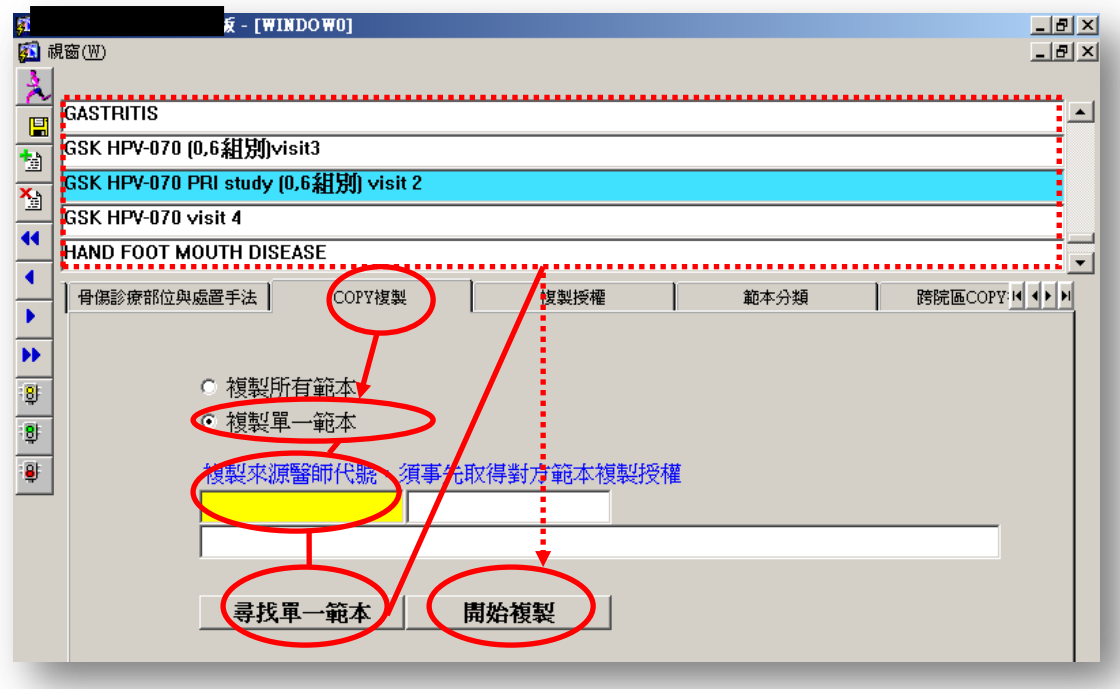

7. 欲使用門診醫囑範本,可從門診醫囑首頁→在病人欄位上按左鍵兩下→進 入該病人門診醫囑畫面。

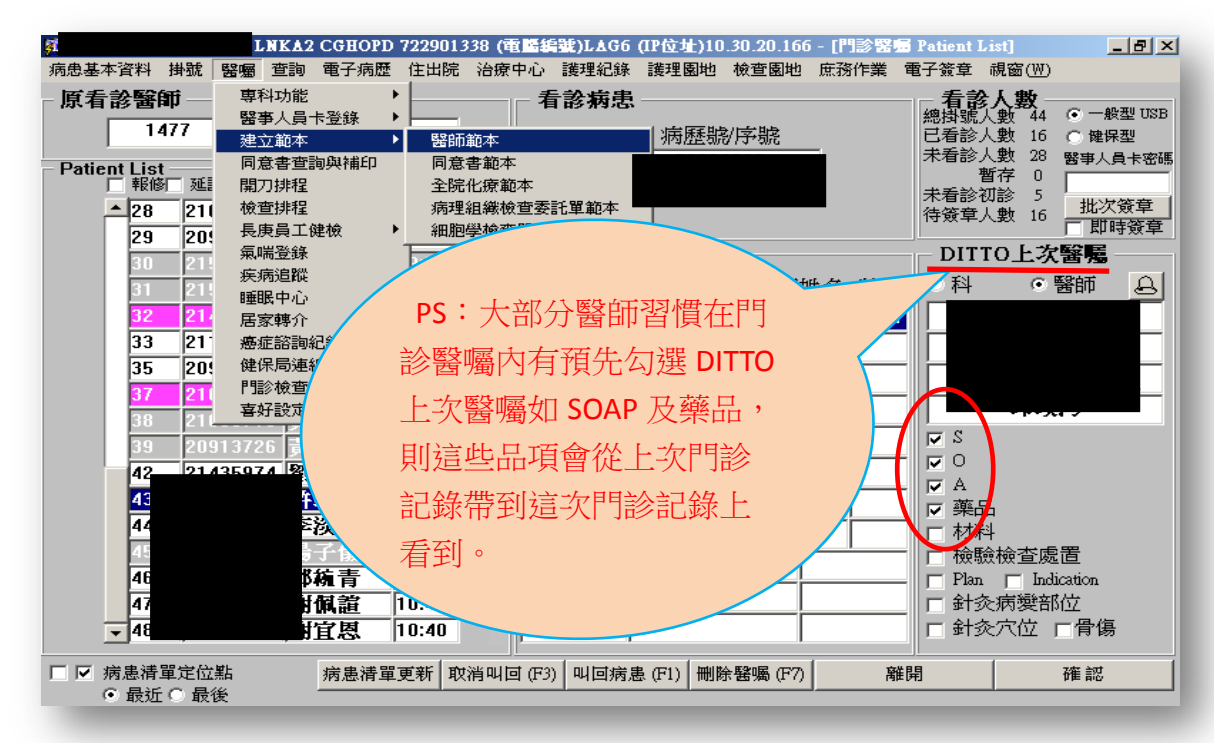

8. 點選『全套範本』帶出→SOAP....各項資料。

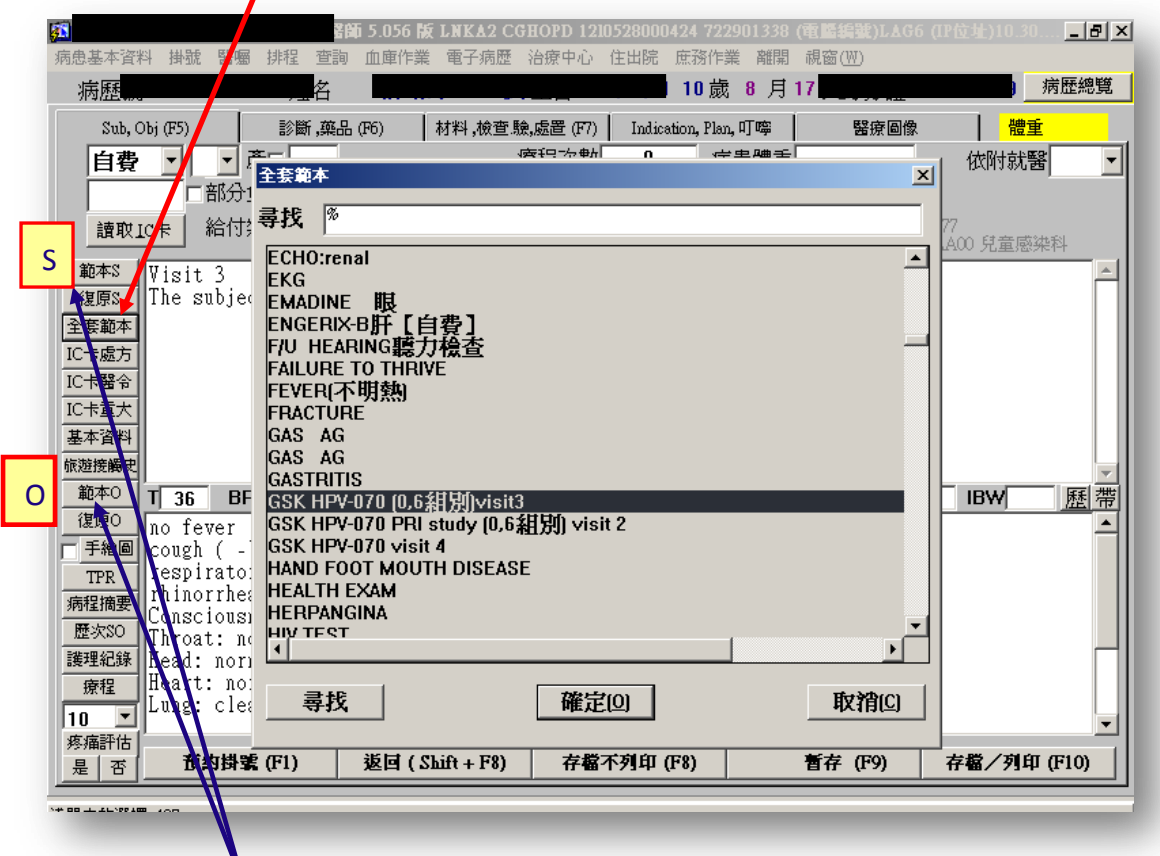

- 9. 點選『範本』只能在帶出該單項目的範本如 S 或 O.
- 10. 若當天看診門診醫囑需做修改,可從各項目點選作修改。

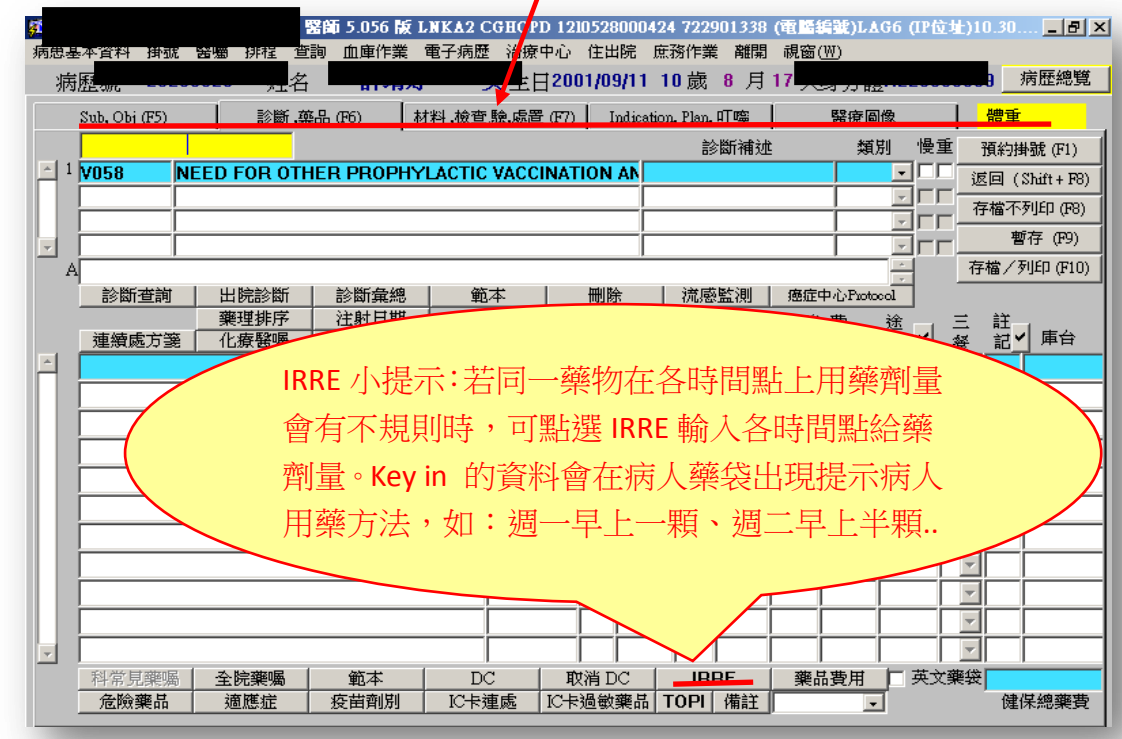

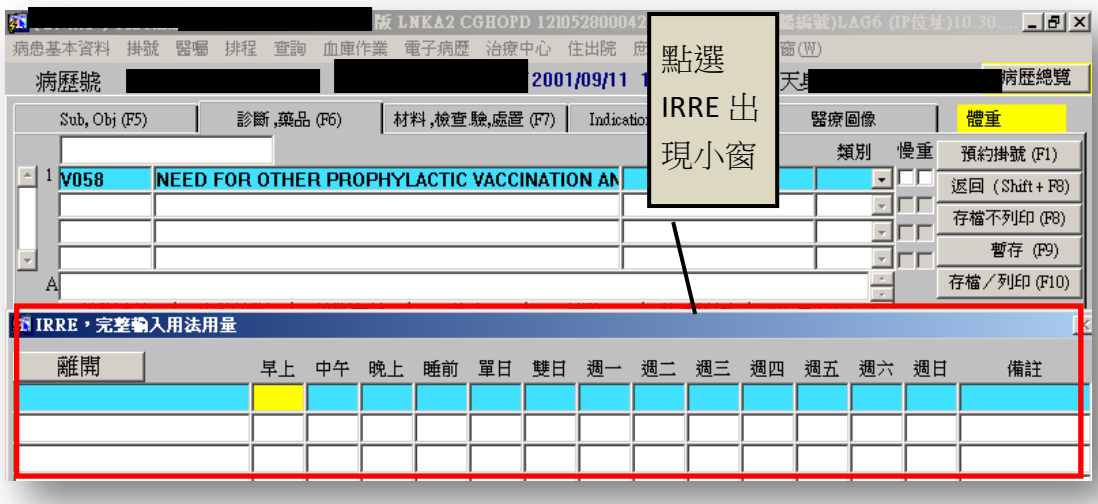